# **Instrucciones para la compra de permisos de pesca en cotos sociales**

Para comprar permisos de pesca en cotos sociales de Aragón deberás hacerlo a través de la aplicación AGRPES [https://aplicaciones.aragon.es/agrpes.](https://aplicaciones.aragon.es/agrpes)

Este documento describe el procedimiento a seguir para comprar los permisos.

## **PASOS A SEGUIR:**

## **1. ACCESO A LA APLICACIÓN**

Accede a la aplicación en este enlace: https://aplicaciones.aragon.es/agrpes

Para poder realizar el pago deberás disponer de NIF (DNI o NIE).

## **PERIODOS HABILITADOS PARA LA COMPRA DE PERMISOS DE PESCA**

Fechas en las que podrás comprar permisos:

- Cotos sociales salmonícolas: desde el 07 de marzo a las 15:00 a.m. hasta el 31 de octubre incluidos.
- Cotos sociales ciprinícolas: Durante todo el año.

## **2. RESERVA Y COMPRA DE PERMISOS**

Al acceder a la aplicación, aparecerá la ventana de «Datos del solicitante» aquí introducirás los datos del solicitante del permiso o permisos de pesca:

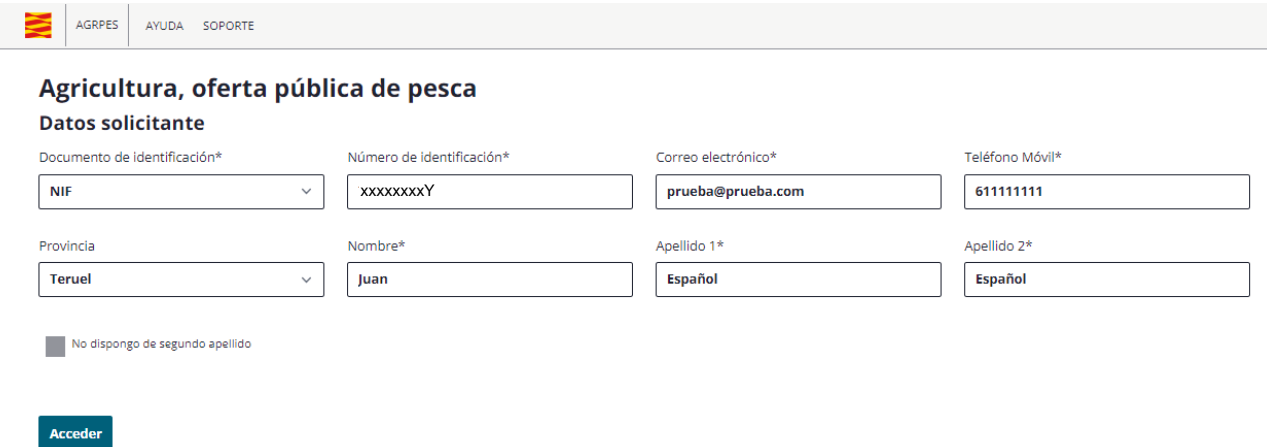

En la siguiente ventana «Buscador y reserva de permisos» se muestra en primer lugar un mensaje informativo indicando el número máximo de permisos permitidos por cada compra.

En el desplegable en «Tipo de coto» selecciona «Social»:

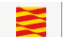

AGRPES

#### **Buscador y reserva de permisos**

En esta compra puedes reservar un máximo de 5 permisos para una o varias personas, en un mismo coto o en distintos, y en una misma fecha o en varias. Para un mismo coto y día no se puede reservar más de un permiso para la misma persona.

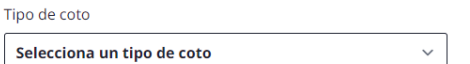

A continuación, selecciona la provincia en la que está el coto en el que quieres pescar:

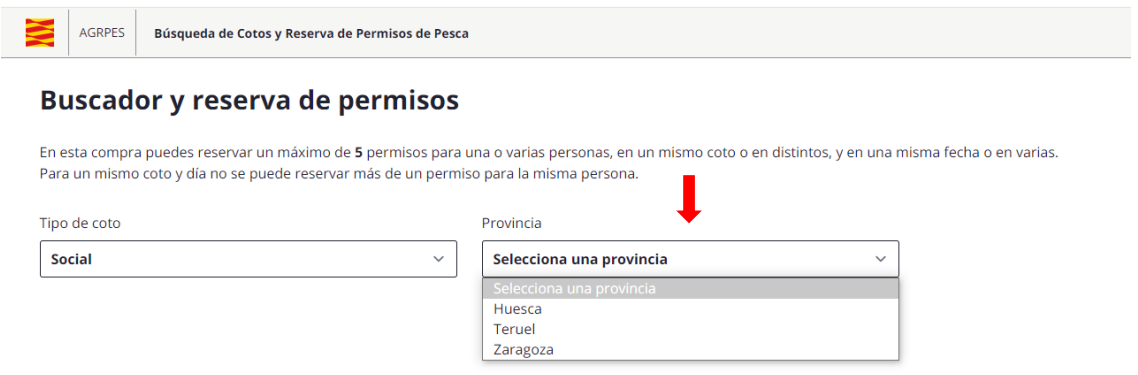

Después selecciona el coto donde quieres pescar:

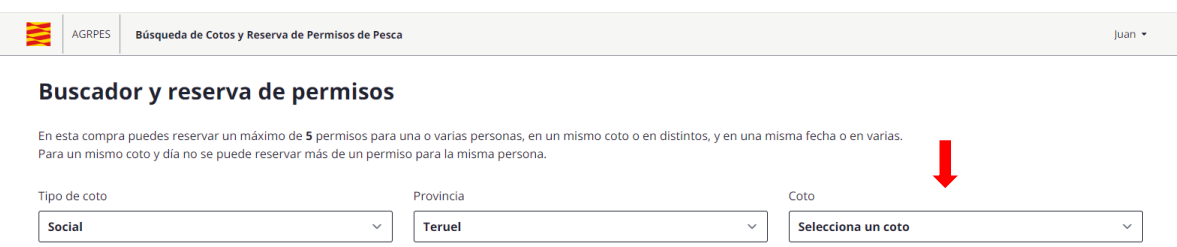

Una vez seleccionado el coto donde quieres pescar, sigue los siguientes pasos:

## **Paso 1: Selecciona el día de compra:**

Una vez seleccionado un coto, se mostrará un calendario que muestra la disponibilidad para hacer reservas en el coto.

El calendario muestra la siguiente información:

- **Días marcados en gris:** día inhábil. No es posible comprar permisos.
- **Días marcados en blanco:** día hábil en el que quedan permisos disponibles y se muestra su número.
- **Días marcados en rojo:** día hábil, pero para el que ya no quedan permisos disponibles.

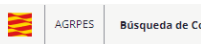

.<br>Cotos y Reserva de Permisos de Pesca

#### **Buscador y reserva de permisos**

En esta compra puedes reservar un máximo de **5** permisos para una o varias personas, en un mismo coto o en distintos, y en una misma fecha o en varias.<br>Para un mismo coto y día no se puede reservar más de un permiso para l

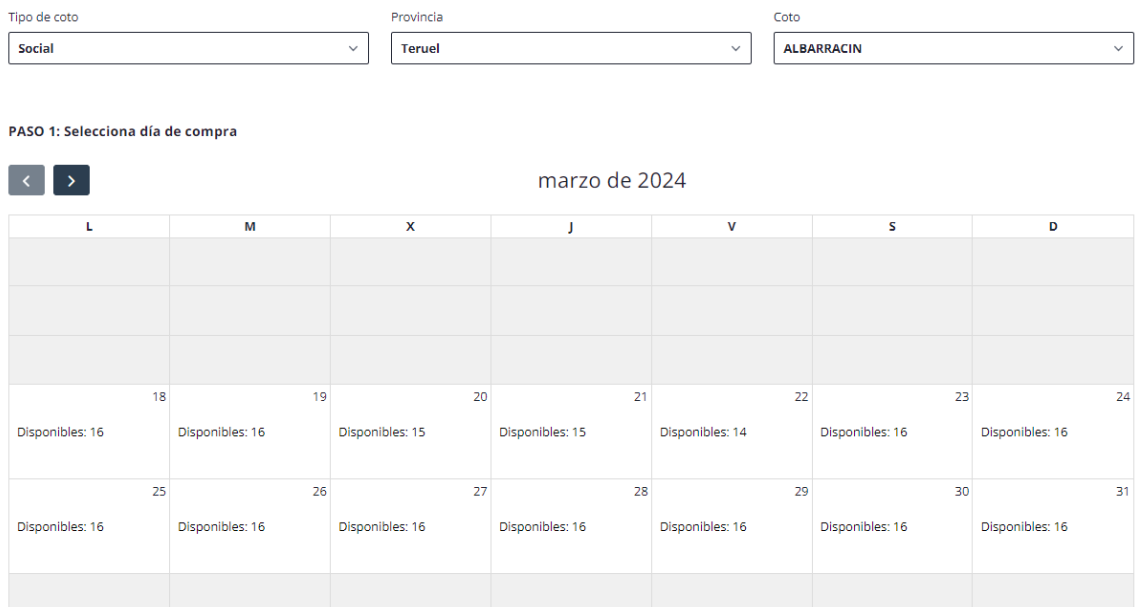

Quedan permisos **No** No quedan permisos **No Día inhábil** 

 $luan +$ 

### **Reserva tus permisos:**

Al seleccionar un día disponible para reservar en el calendario, te aparecerá la siguiente ventana emergente:

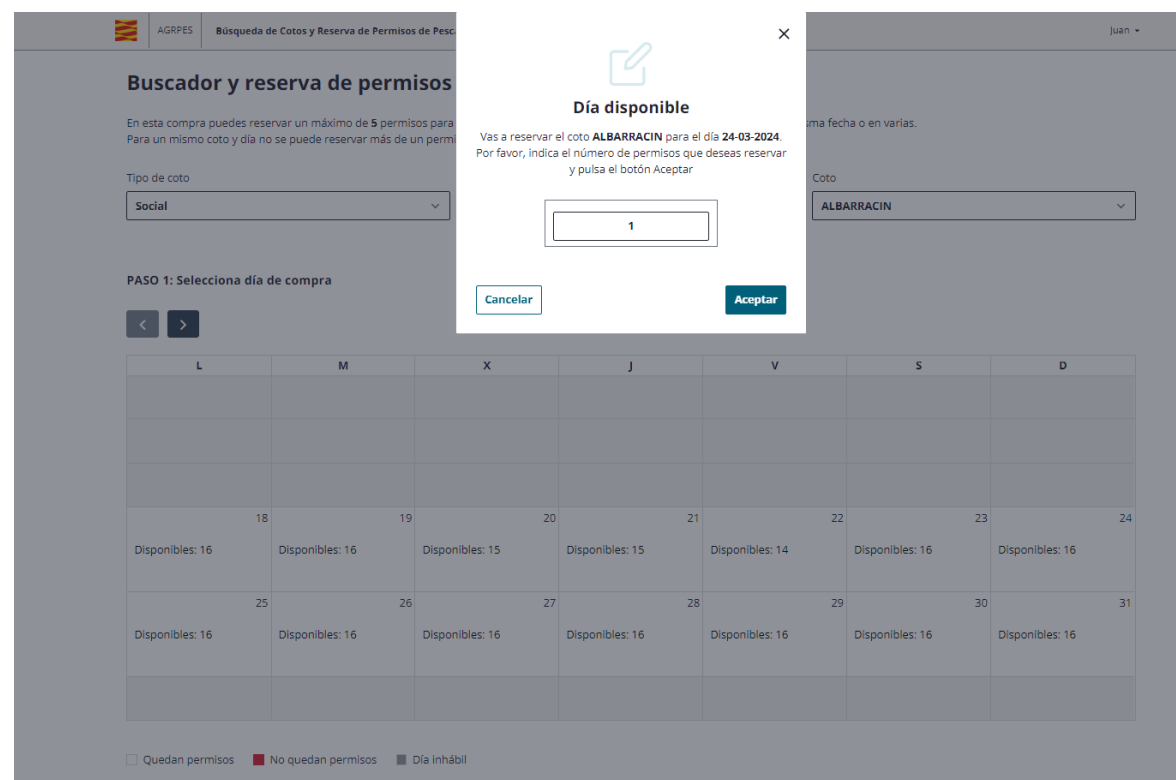

En esta ventana introduce el número de permisos que quieres comprar para ese día y ese coto.

En cada solicitud de compra puedes reservar un máximo de 5 permisos para una o varias personas, en un mismo coto o en distintos y en una misma fecha o en varias.

No se puede reservar más de un permiso para la misma persona en un mismo coto y día. Tampoco se pueden comprar permiso para un año distinto de aquel en el que estés realizando la compra.

Dispondrás de una reserva de 30 minutos para finalizar la solicitud. Un contador te informará del tiempo disponible en cada momento.

#### **Paso 2: Introduce los datos de compra:**

PASO 2: Introduce los datos de las personas que van a pescar

Debajo del calendario, verás una tabla que contiene una fila por cada uno de los permisos solicitados.

Haz clic en el círculo blanco a la izquierda del primer permiso:

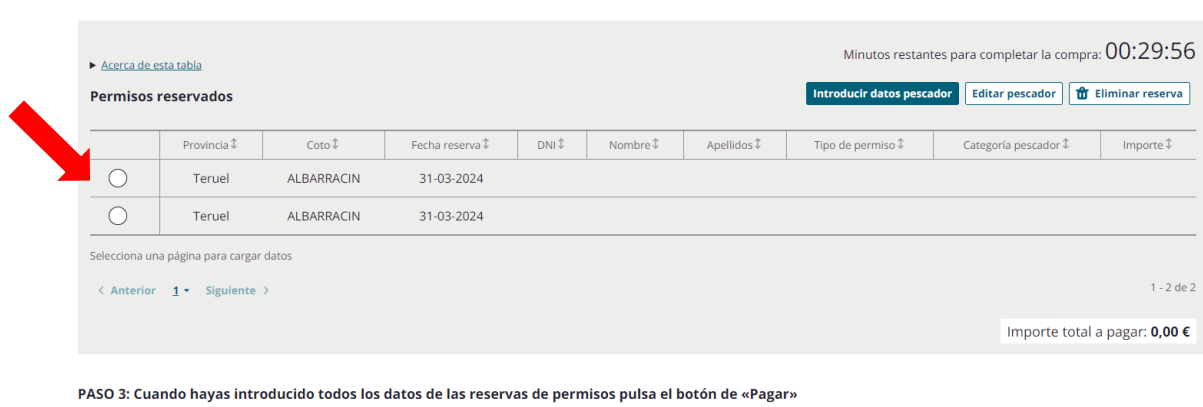

#### **ED** Pagar

#### Pulsa el botón "Introducir datos del pescador"

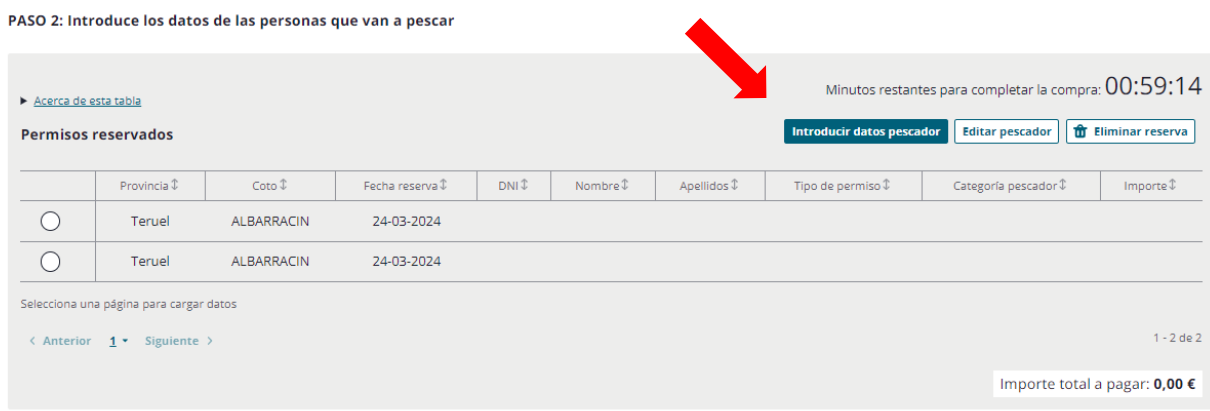

PASO 3: Cuando hayas introducido todos los datos de las reservas de permisos pulsa el botón de «Pagar»

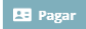

En la nueva ventana que te aparece rellena los siguientes datos de la persona que va apescar:

- NIF, NIE o Pasaporte.
- Correo electrónico.
- Teléfono móvil.
- · País.
- Provincia si el país es España.
- Categoría del pescador.
- Nombre y Apellidos. En el caso de pescadores extranjeros, al seleccionar la opción de pasaporte no será necesario introducir el segundo apellido, tal y como aparece en la siguiente captura de pantalla:

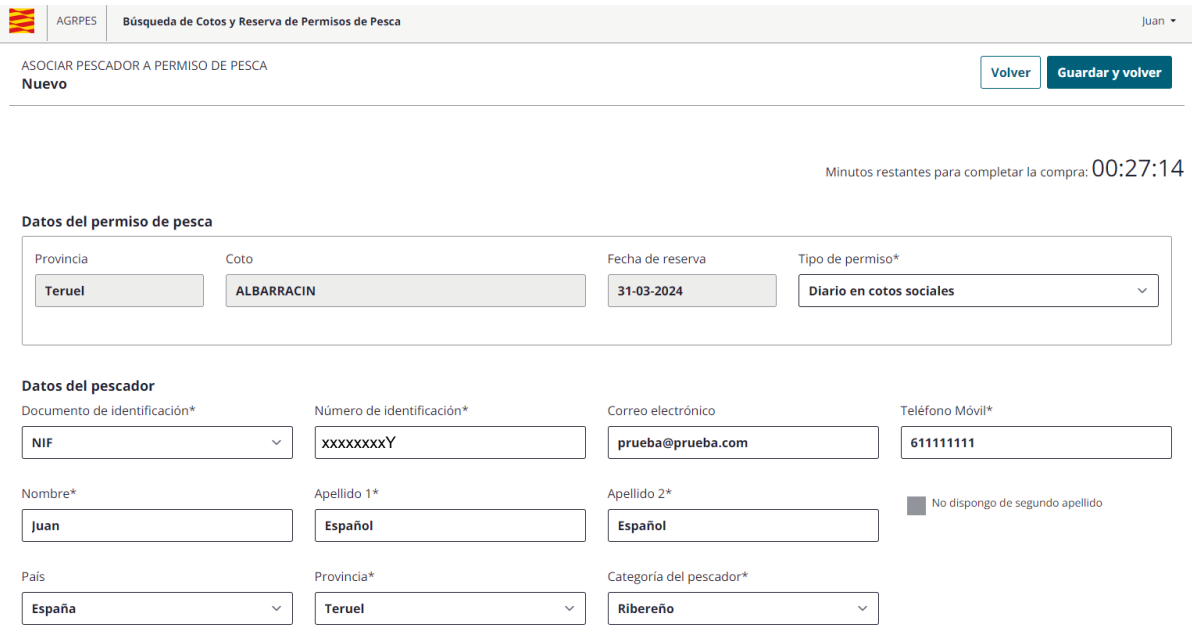

Cuando termines de rellenar los datos de cada pescador pincha en el botón **«Guardar y volver»** y aparecerá una ventana de confirmación:

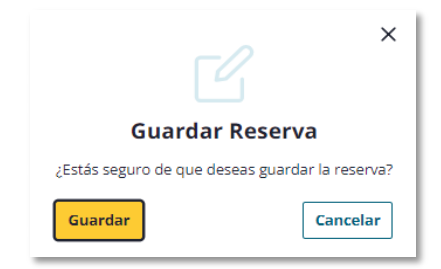

Al pulsar en "Guardar", se confirmarán los datos introducidos, y volverás automáticamente a la ventana anterior donde aparecían el calendario y la lista de permisos solicitados, cumplimentada con los datos recién introducidos.

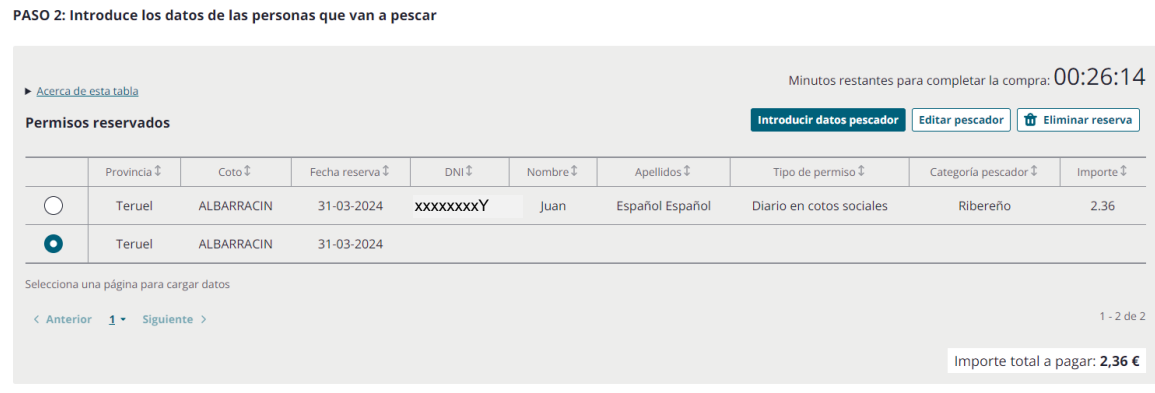

PASO 3: Cuando hayas introducido todos los datos de las reservas de permisos pulsa el botón de «Pagar»

Ed Pagar

Continua con los datos del siguiente o siguientes pescadores.

Una vez hecha la operación para todos los permisos que estén en la lista, aparecerá el importe total a pagar, que corresponderá a la suma de los importes cada uno de los permisos reservados.

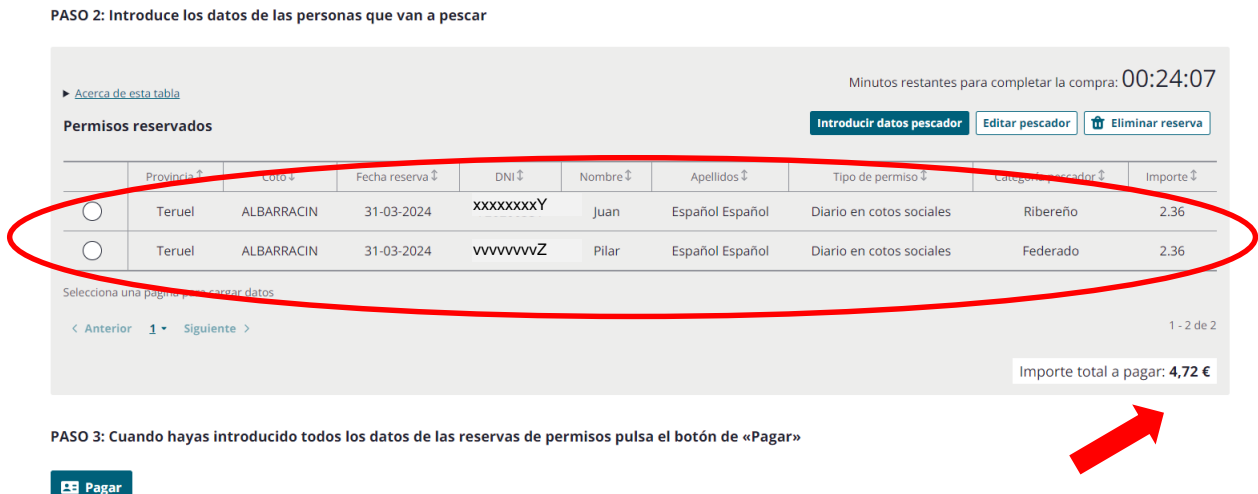

#### **Modificación de permisos**

Antes de pagar, si necesitas modificar los datos de algún pescador porque has detectado un error, selecciona en la tabla de permisos, bajo el calendario, el permiso a modificar, y pulsar el botón **«Editar pescador»**. Eso te llevará a la ventana de edición en la que podrás modificar los datos del pecador:

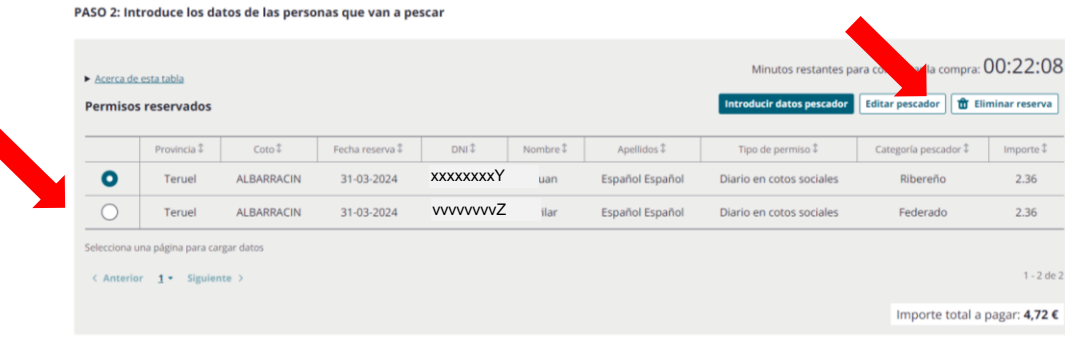

PASO 3: Cuando hayas introducido todos los datos de las reservas de permisos pulsa el botón de «Pagar»

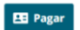

◢

#### Minutos restantes para completar la compra: 00:19:18

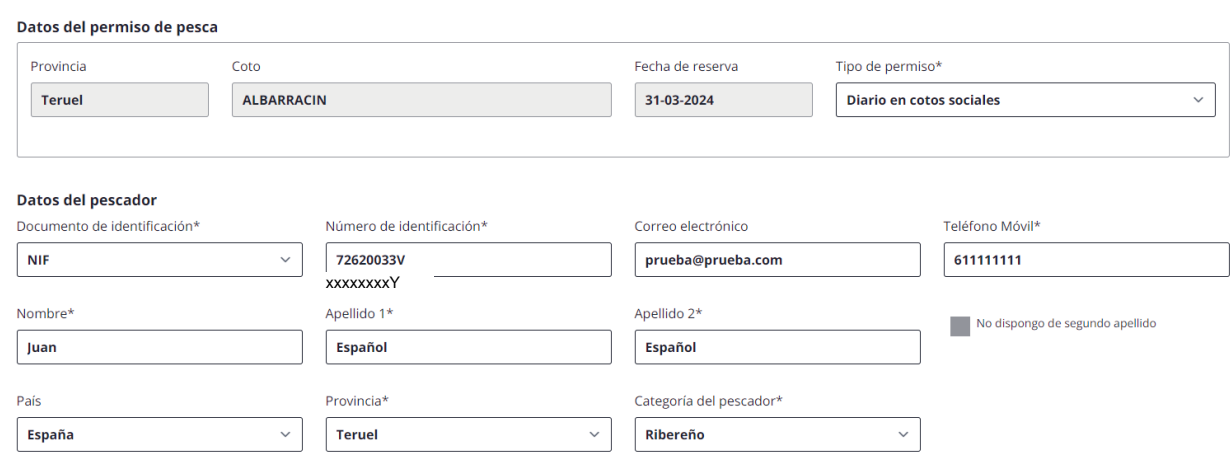

Tras modificar los datos deseados y pulsar el botón "Guardar y volver"

Y te aparecerá una ventana de confirmación, donde seleccionarás **«Guardar»**:

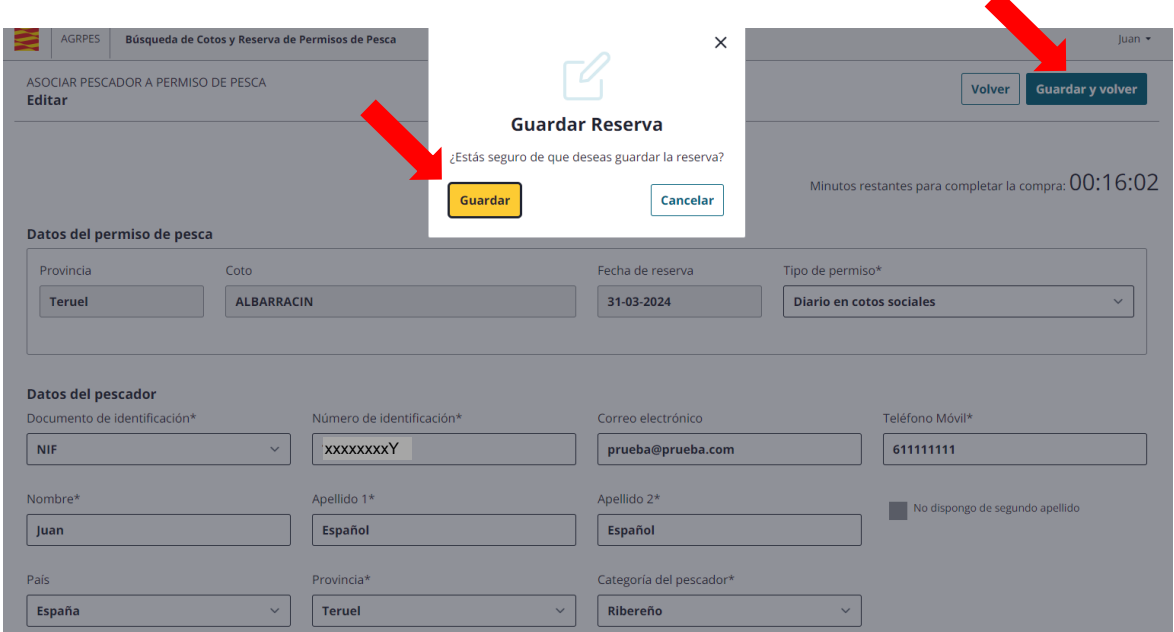

### **Eliminación de permisos**

También puedes eliminar un permiso. Para ello selecciona un permiso y pulsa el botón **«Eliminar reserva»** y, tras aceptar la confirmación, lo eliminarás de la lista. Para eliminar distintas reservas deberás repetir este proceso para cada una de ellas.

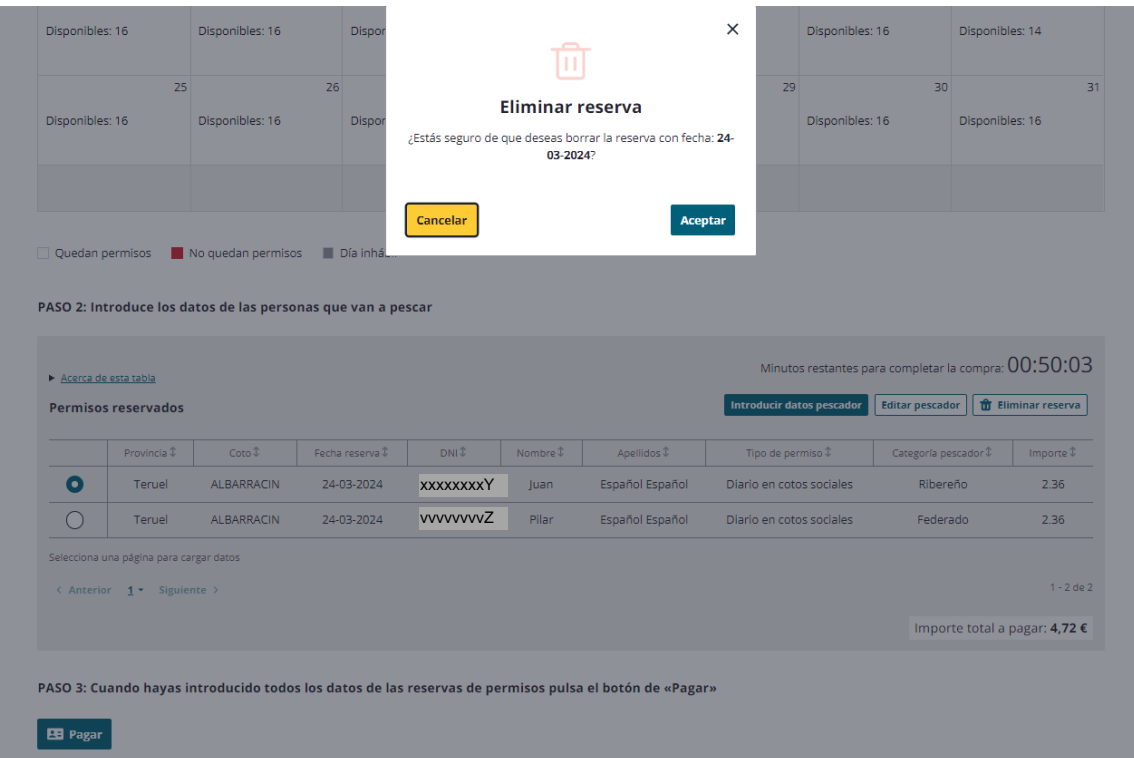

## **PASO 3: Pago de los permisos**

Cuando hayas introducido todos los datos de las reservas de permisos pulsa el botón de **«Pagar»** para continuar con el proceso de compra. Tras pulsarlo, la aplicación mostrará la siguiente pantalla, en la que aparecen grabados los datos de la persona que realiza la compra, DNI, correo electrónico, teléfono móvil y provincia:

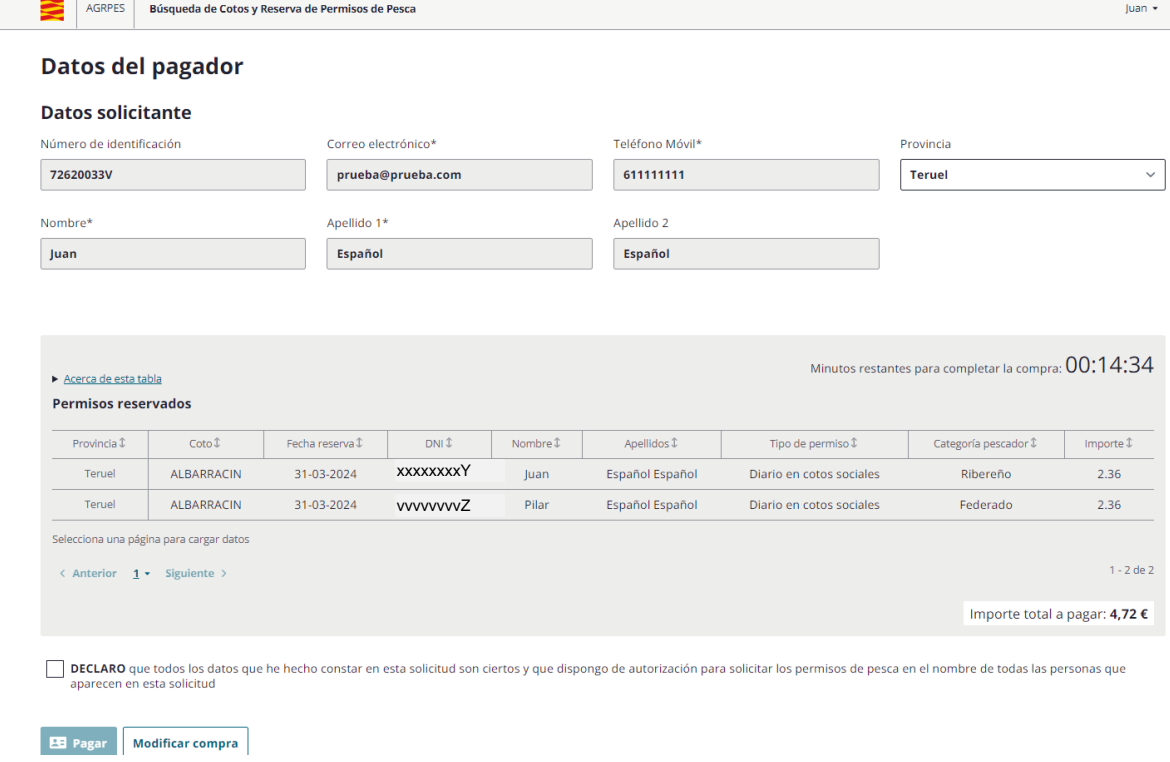

En la parte inferior de la pantalla verás una casilla de verificación que debes marcar obligatoriamente para aceptar la declaración responsable:

*«DECLARO que todos los datos que he hecho constar en esta solicitud son ciertos y que dispongo de autorización para solicitar los permisos de pesca en el nombre de todas las personas que aparecen en esta solicitud».*

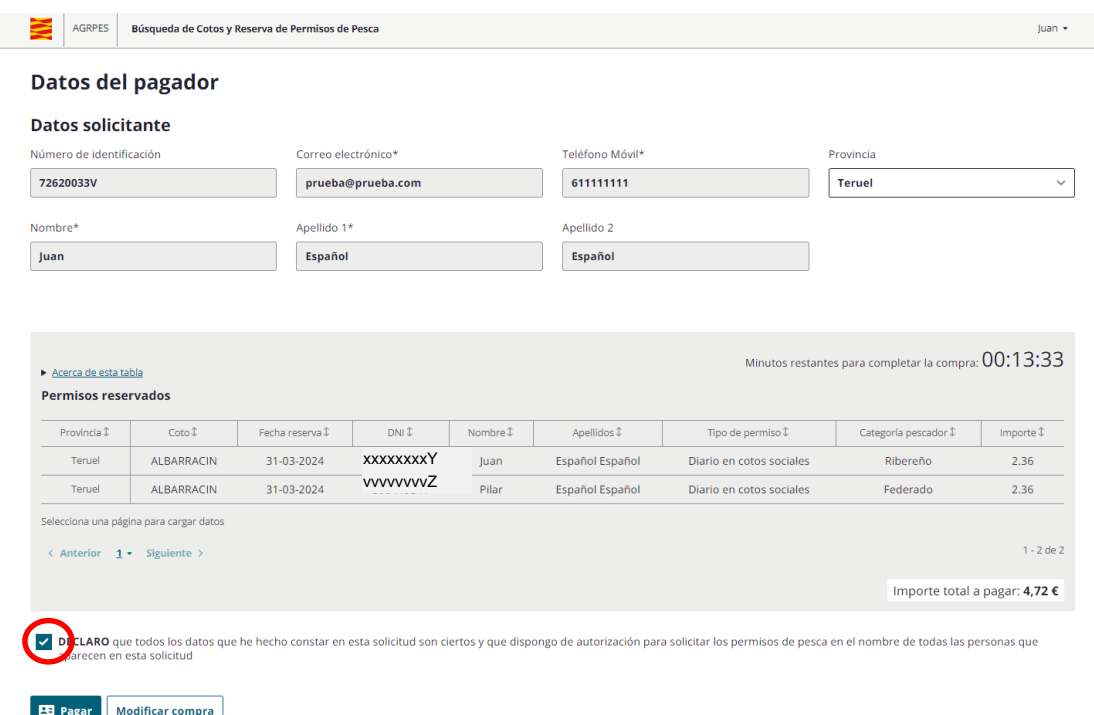

El botón **«Pagar»** sólo se habilita una vez marcada la casilla de verificación de aceptación de declaración responsable: : *«DECLARO que…»*

Cuando pulses el botón de **«Pagar»**, la aplicación mostrará la ventana de resumen de la compra en la que aparecerá los datos del pago y del titular, así como el detalle de cada uno de los permisos para verificar que todo es correcto. Aparecerá también el botón de **«Pagar con tarjeta»**.

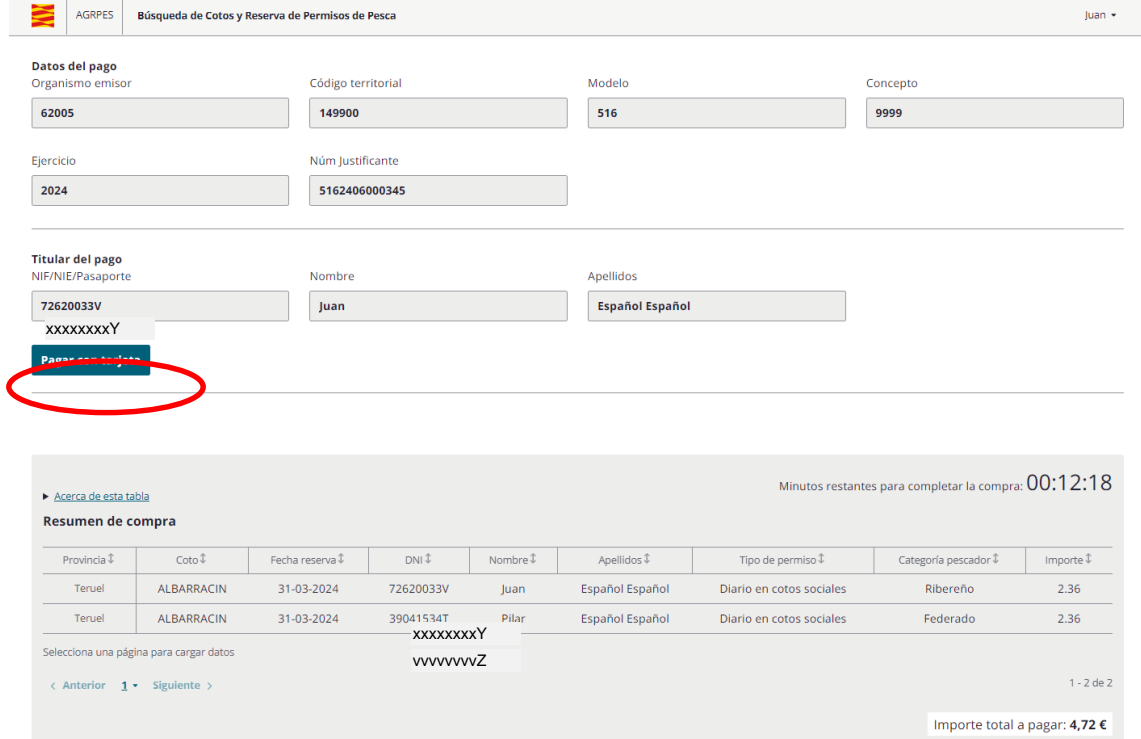

Si todo está correcto, pulsa el botón **«Pagar con tarjeta»**.

El programa te dirigirá a la página de la entidad bancaria que realizará el cobro del permiso a través de tu tarjeta de crédito.

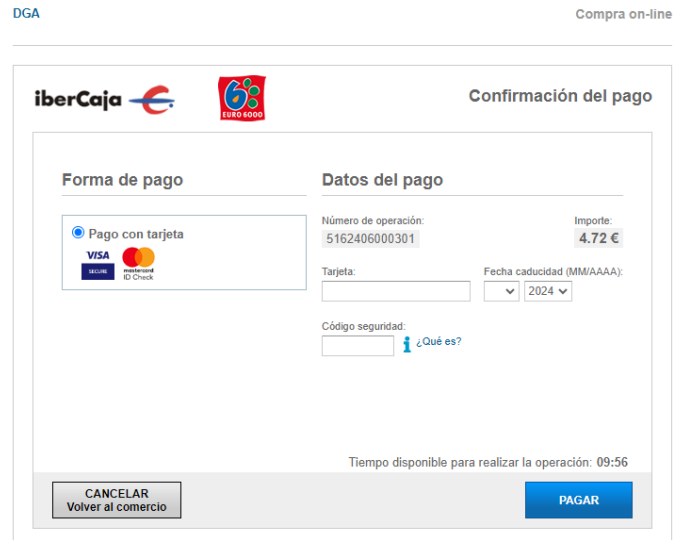

Tras introducir tus datos deberás esperar un tiempo durante el que podrás visualizar la siguiente pantalla:

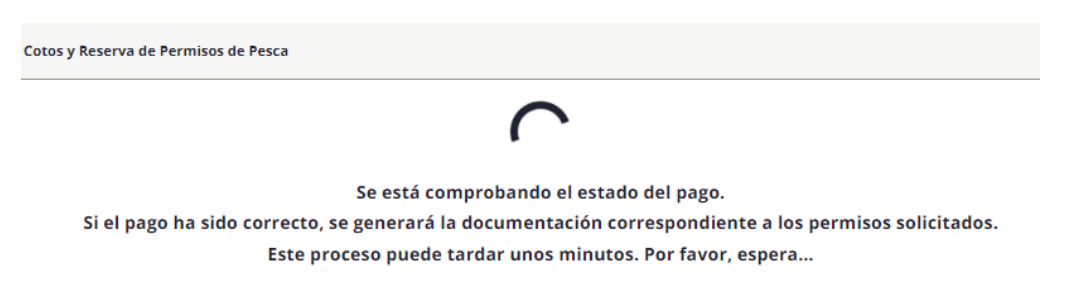

Pasado el tiempo requerido para el pago te aparecerá la siguiente pantalla donde confirma el pago con tarjeta:

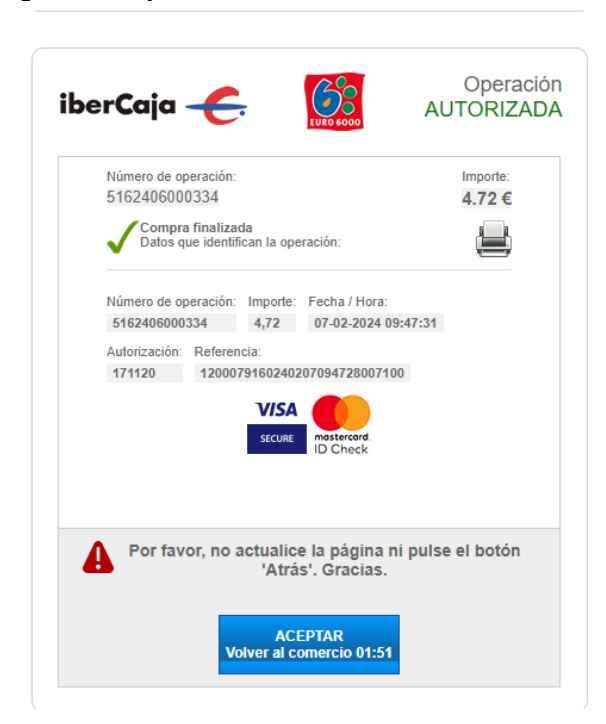

Finalizado el pago, aparece una nueva ventana desde la que podrás descargar todos los documentos asociados a la compra: documentos de autorización y justificación del pago, así como cada uno de los permisos comprados.

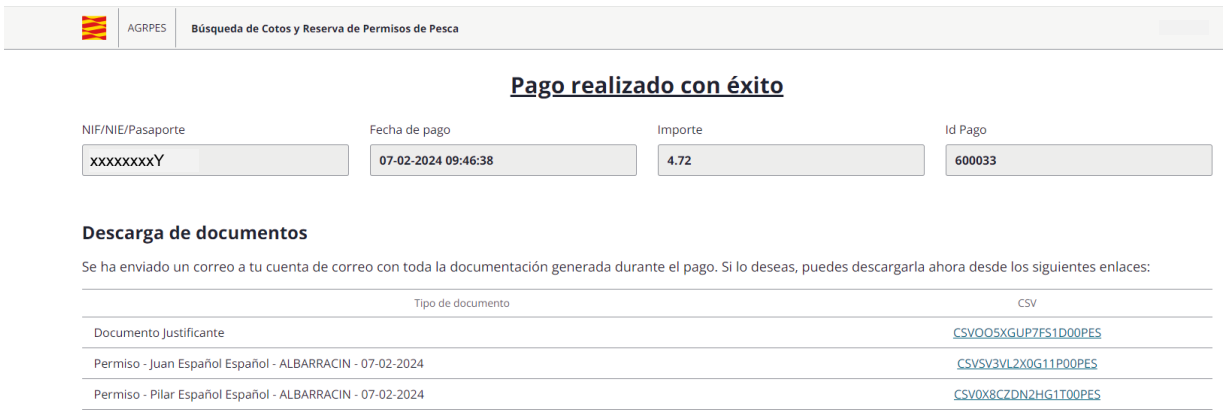

Los permisos y los justificantes de la compra se enviarán también por correo electrónico al correo electrónico del solicitante tal y como se muestra a continuación:

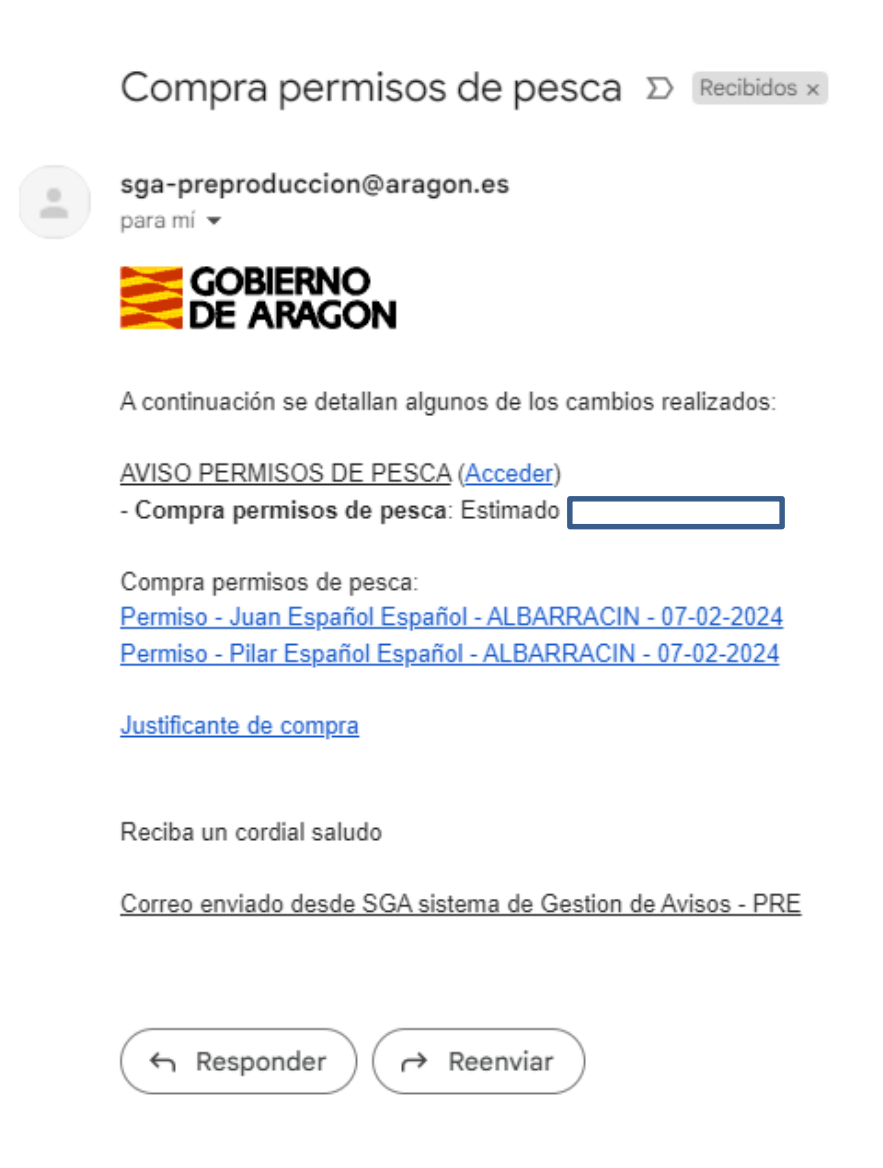

## **Cierre de sesión**

Cuando termines de hacer el trámite deberás cerrar la sesión, pulsando el botón «Salir» del desplegable del perfil de usuario en la cabecera de la aplicación.

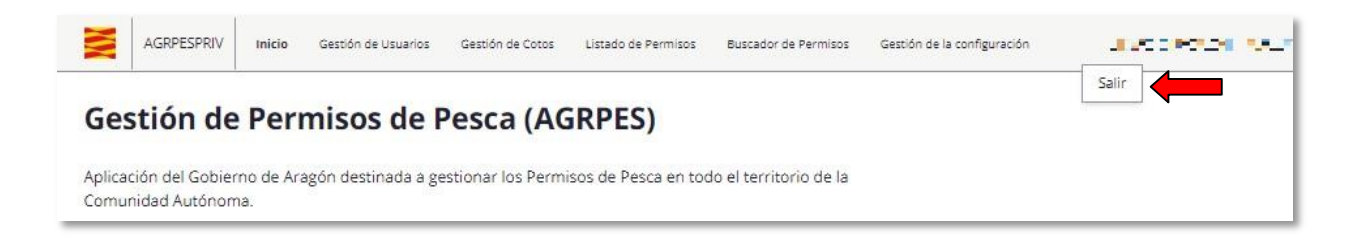